**User Guide** 

for

# **User Admin**

of

Bond Connect Company Limited ("E-Filing System")

Version: 1.4 15 June 2020

## **DOCUMENT OBJECTIVES**

This document aims to provide a detailed picture to **User Admins** of the BCCL E-Filing System on each function of the BCCL E-Filing System. Step by step instructions and respective Screenshots are provided to ensure that users could accomplish tasks with ease and convenience.

## **TABLE OF CONTENTS**

| DO | CUMENT OBJECTIVES                             | 2    |
|----|-----------------------------------------------|------|
| TA | BLE OF CONTENTS                               | 3    |
|    | INTRODUCTION                                  |      |
|    | REGISTRATION                                  |      |
|    | LOGIN                                         |      |
|    | PROFILE AND PASSWORD MANAGEMENT               |      |
|    | REASSIGN ADMIN USER                           |      |
|    | SYSTEM ANNOUNCEMENT                           |      |
|    | SHARE BC CODE TO OTHER USERS FOR REGISTRATION |      |
|    | MANAGE USER REGISTRATION                      |      |
|    |                                               |      |
| 9. | MANAGE USER ACCESS                            |      |
|    | 9.1 Deactivate a User                         |      |
|    | 9.2 Activate a user                           | . IU |

#### 1. INTRODUCTION

The BCCL E-Filing system is a web-based platform designed to provide a means to facilitate and process the submission of applications and supporting documentations through the internet for the purposes of Bond Connect scheme admission. The E-Filing system enables prospective overseas investors to submit applications and Bond Connect Company Limited (BCCL) to provide admission assistance and guidance during onboarding process.

#### 2. REGISTRATION

An investor needs to have an active User Admin account first in order to proceed with E-Filing process. The role of a User Admin is to manage entity users who will submit E-Filing applications. Each entity can have one User Admin account.

Steps to register a User Admin account:

1. Open your browser and the E-Filing system homepage: https://efiling.chinabondconnect.com/index.html

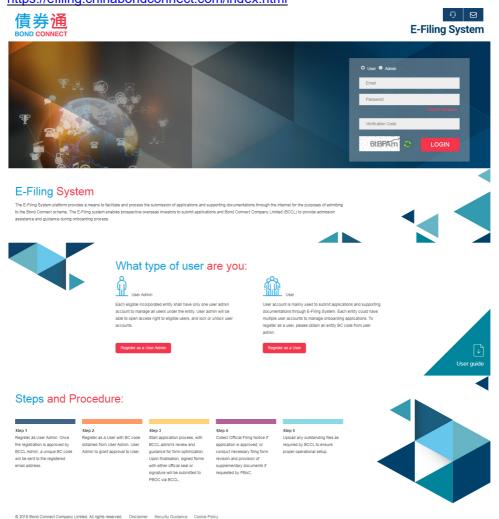

2. Click "Register as a User Admin" button to register.

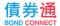

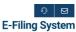

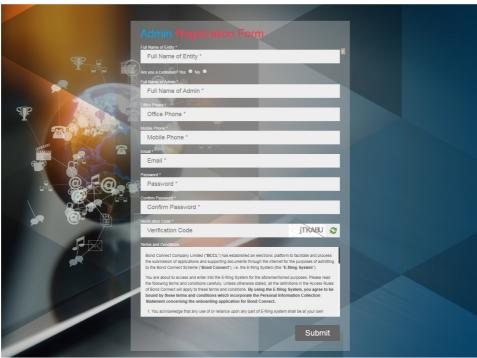

3. Enter all the mandatory information and read the "Terms and Conditions". Submit the registration for BCCL to review.

efiling.chinabondconnect.com says

Registration Submitted.

BCCL Onboarding Team will review your application and get back to you within 1-3 business days.

Thank you!

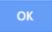

- 4. Once your registration has been confirmed, you will receive a confirmation email.
- 5. You may now login to manage entity users.

## 3. LOGIN

Steps to login as User Admin:

1. Open your browser and the E-Filing system homepage

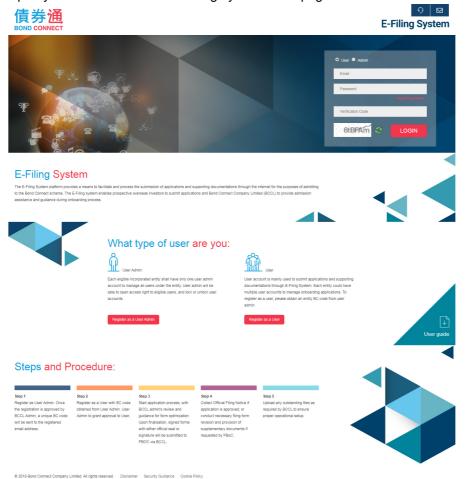

2. At the login section, choose Admin and enter email, password and Captcha to login.

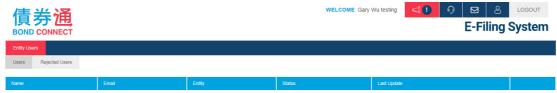

## 4. PROFILE AND PASSWORD MANAGEMENT

User Admin can manage his/her profile and change the password.

1. Click at to call out the profile layer.

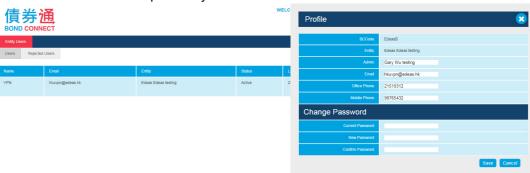

- 2. You can edit your Name, Position, Office phone number and Mobile phone number. To change password, type in your current password, your new password and retype the new password.
- 3. Click the "Save" button to save your changes.

#### 5. REASSIGN ADMIN USER

User Admin can reassign the Admin Role to someone else.

1. Click at to call out the profile layer.

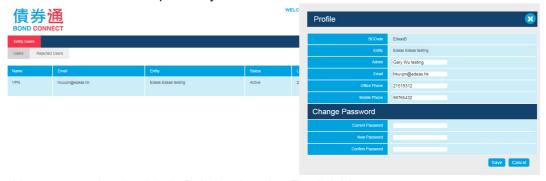

- 2. You can reassign the Admin Role by changing Email Address.
- 3. Click the "Save" button to save your changes.

#### 6. SYSTEM ANNOUNCEMENT

Whenever there is a system announcement, you will see at the header. Click on it to show the announcement.

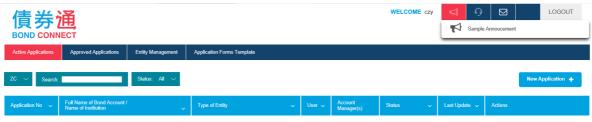

#### 7. SHARE BC CODE TO OTHER USERS FOR REGISTRATION

A BC Code is required to register additional users under your entity. Once your admin account has been activated, you can retrieve the BC Code from the confirmation email or at the account setting page .

Steps to retrieve the BC Code:

1. Login to E-Filing system

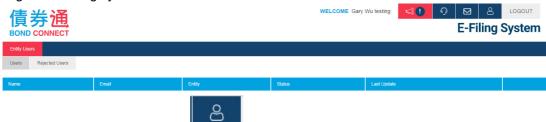

- 2. Click the account setting button
- 3. You can find the BC code under the Profile section and may share it to other users for registration.

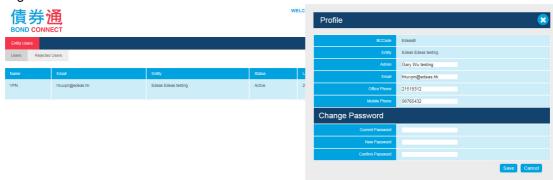

#### 8. MANAGE USER REGISTRATION

Whenever a new entity user submits registration on the E-Filing System, User Admin needs to log in to the system to approve access before the user can work on E-Filing Applications for the entity.

Steps to approve a user:

1. Whenever a user account is registered under your entity, User Admin will receive a notification email.

2. Login to the E-Filing system to review the registration.

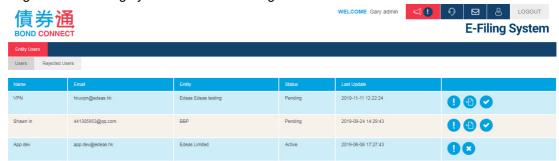

3. Click to review user information.

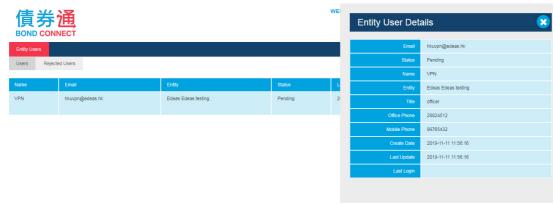

4. Click to approve the user application. A reminder message will be shown for confirmation purpose. Pick one type of access right and confirm.

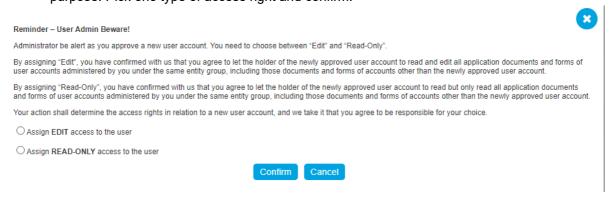

5. Click to reject the user.

#### 9. MANAGE USER ACCESS

#### 9.1 Deactivate a User

Steps to deactivate a user:

1. Review the list of users under your entity.

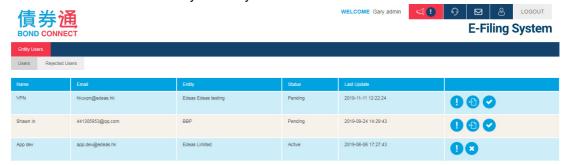

2. Click to deactivate the target user.

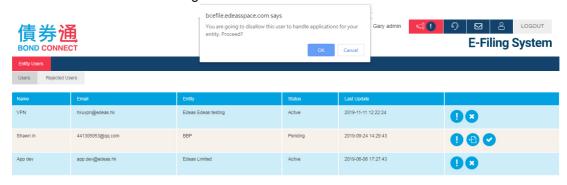

3. Once deactivated, the target user will no longer have access right to your entity.

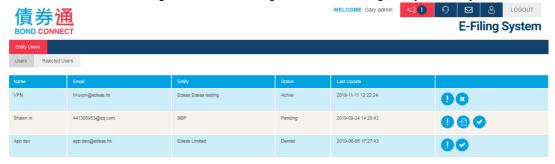

#### 9.2 Assign User Access right

1. Review the list of users for your Company.

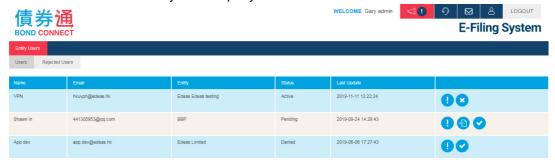

2. Click to assign a new access right to the user.

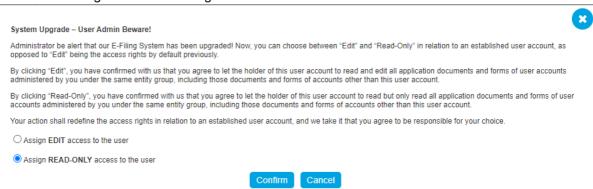

3. Once activated, the target user will have updated access right to your entity.